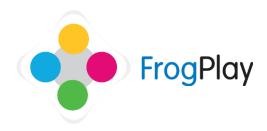

## **Teacher Support Guides: Setting Assignments & Tasks**

From the navigation bar, click on followed by

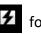

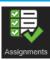

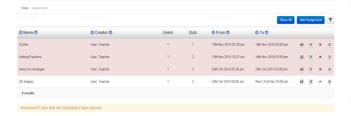

This will take you to the homework page where you can see all existing allocated tasks. From here you can edit them, view results or remove them.

To create a brand new assignment task, click Add Assignment

## Stage 1: Creating the assignment

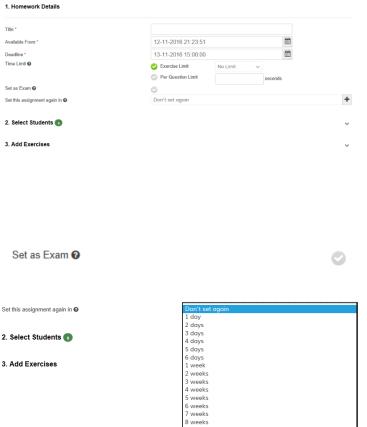

- a) Give your Assignment a suitable name. You can also set the dates and even times from and to.
  - These dates can be in the future meaning you can allocate future tasks that will only become available between the dates specified.
- b) You can set an optional time limit for the whole exercise or per question to restrict how long the students are permitted to take in any one attempt.

Potentially of use when preparing for exams!

- You can also choose to 'Set as Exam' which removes the game, removes right/wrong feedback and removes retries on questions.
- If this is a core topic that you need to make sure the students have truly understood and retained, you can quickly set the exact assignment again using options in the drop down.

Stage 2: Selecting who will receive the assignment

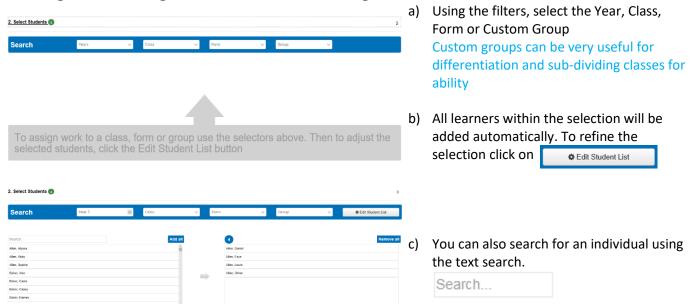

Stage 3: Details of the assignment / task

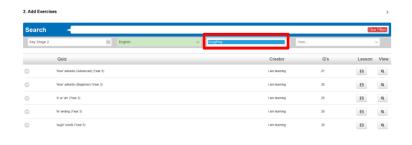

 d) Using the filters, select the Key Stage and Subject
In certain subjects you can also filter

In certain subjects you can also filter on topics and year.

You can also view exercises created by other teachers in the content community by changing the last drop down filter (defaults to FrogPlay).

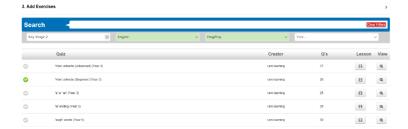

e) Click the check box to select an exercise

You will notice a against the exercise. You can choose more than one.

f) Click Finish to assign from there or click on Advanced to choose which questions and how many questions are set.

## **Stage 4: Advanced setting (optional)**

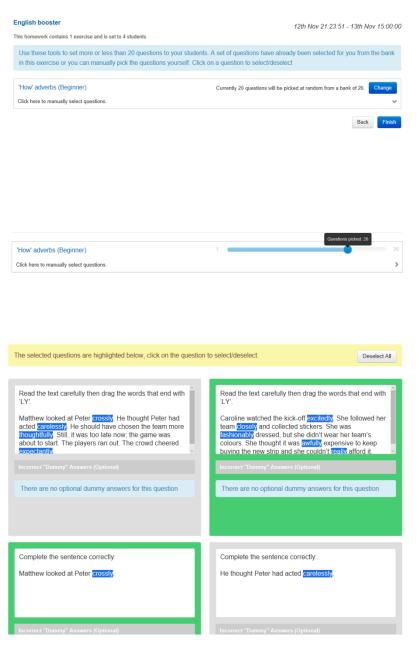

a) By default, FrogPlay will select 20 questions from the bank. If you wish to set more or less than 20 questions you can click Change

 You can now drag the slider to choose how many questions you wish the students to undertake.

Please Note, for best experience we recommend staying with 20 as some games do not perform as well with more or less than 20 questions selected.

 If you wish to manually select which questions are set to the students you can do so here.

Highlighted questions framed in green will be set to the student.